**Owner's Manual**

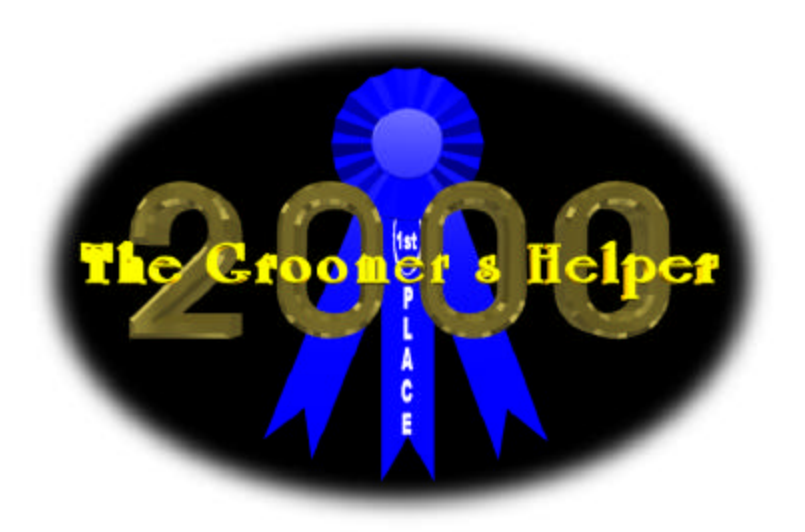

**The Groomer's Helper 2000™**

Another Quality Software Product from:

## **Man's Best Friend Software**

**6300 West 159th Street Oak Forest, IL 60452-2756 800-746-9364 708-535-4831** This manual was produced using *Doc-To-Help®*, by WexTech Systems, Inc.

# **Contents**

### Welcome

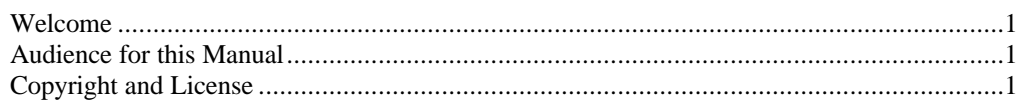

## **Getting Started**

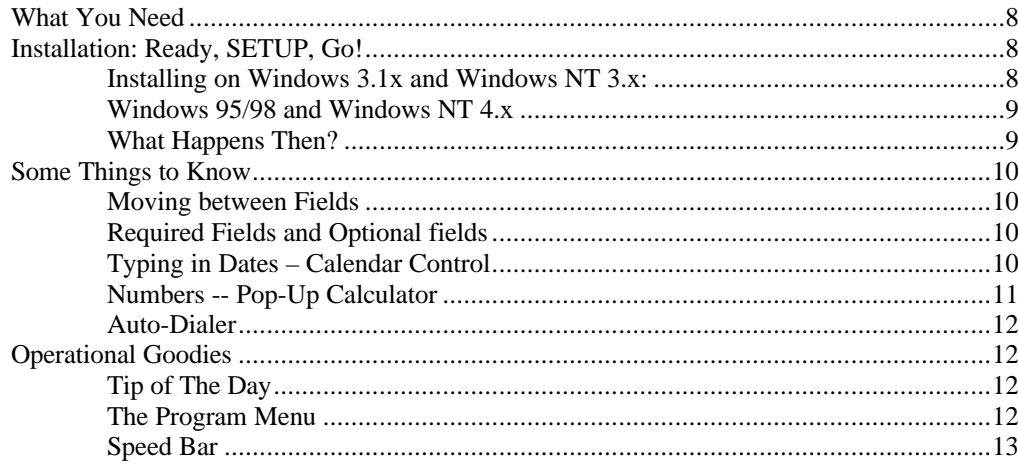

## **The Card File**

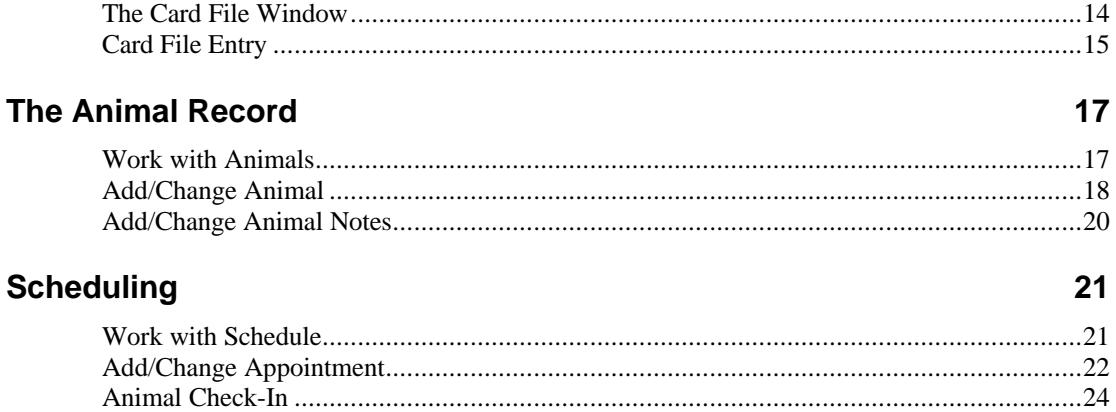

Owner's Manual The Groomer's Helper 2000

Contents • i

 $\mathbf{1}$ 

8

14

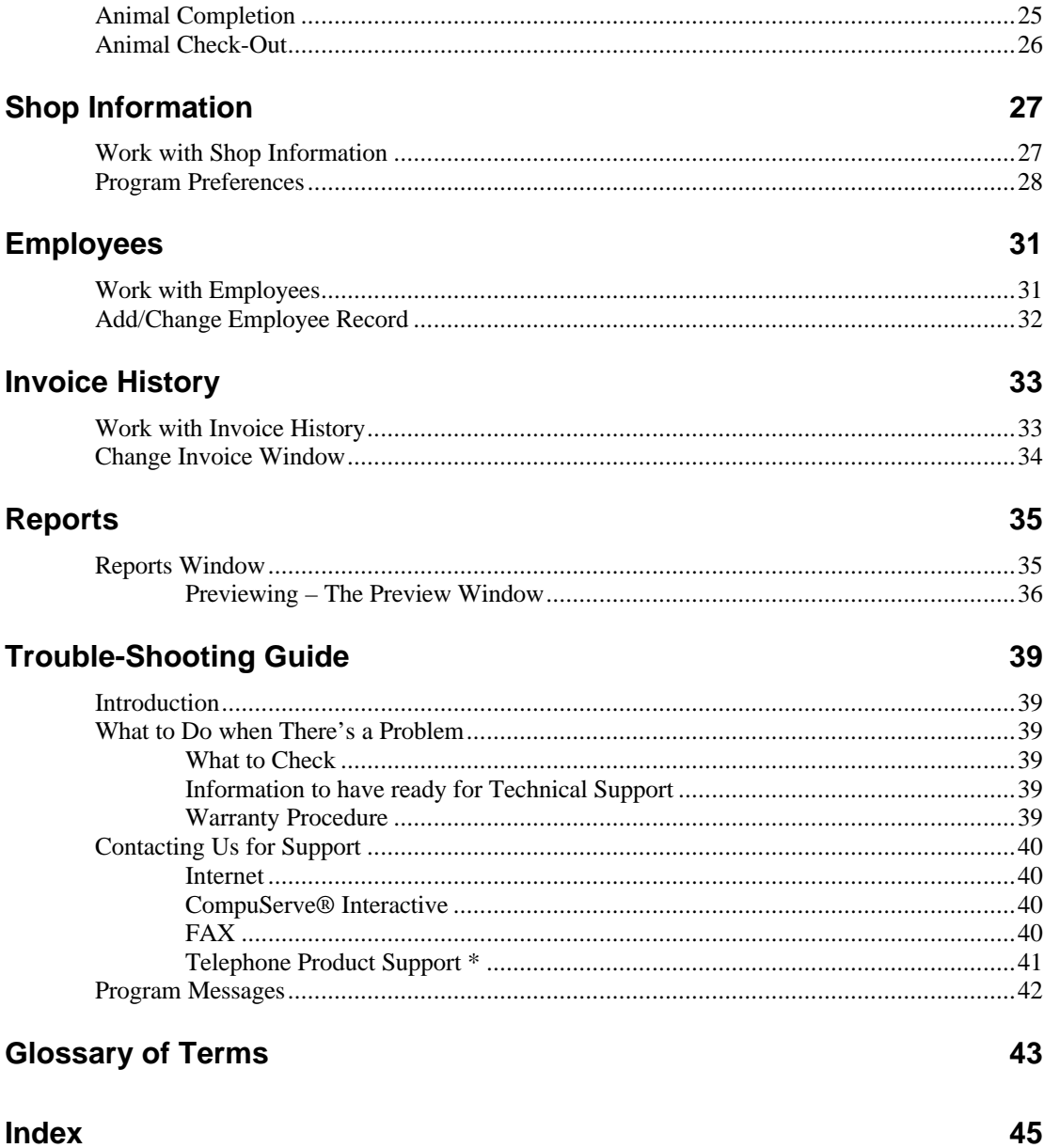

## **Welcome**

#### **Welcome**

Man's Best Friend Software welcomes you to the growing number of users of the finest software product for pet grooming shops: The Groomer's Helper 2000™. Thank you for your support. In return for that support., you have just acquired an outstanding product, fully capable of handling every need of your grooming shop and its business.

#### *A Brief History*

This is The Groomer's Helper 2000™, the second major release of our grooming shop management program.. The first incarnation of this product came out in 1993, and this is the first version of this product created for Microsoft® Windows™.

## **Audience for this Manual**

This manual is intended for those persons who need a point of reference for the operation of The Groomer's Helper 2000™. The program is intended to be easy to use for all skill levels, and tool tips and switchable field tips are liberally provided to make it easy to learn the program's use and behavior.

This manual provides a synopsis of every function that The Groomer's Helper 2000™ offers. The "How do I..." section offers helpful step-by-step tips on how to do many basic functions.

## **Copyright and License**

This manual and the software discussed herein is Copyright © 2000 by Man's Best Friend Software All Rights Reserved. No part of this manual or the software it discusses may be duplicated for any reason or by any means, whether or not mechanical, under any circumstance prohibited by law or the herein-captioned license agreement. No employee (other than the Chief Executive Officer or the Owner) of Man's Best Friend Software is

empowered to grant permission to copy contrary to this notice. Unauthorized copying is a violation of Federal Copyright laws and will be prosecuted accordingly.

The Software discussed in this manual is also governed by the terms of a license agreement. No use of the software is permitted without complete agreement to all terms set forth in the License. Opening the envelope containing the program diskettes, receiving or using activation codes, or any other use of the software covered in this manual shall be deemed complete acceptance of the license agreement covering the Software. A copy of the License Agreement appears here in this manual, and also in the install program which places The Groomer's Helper 2000™ onto your computer, and you must indicate acceptance of the agreement in order to install or use The Groomer's Helper 2000™.

#### **License Agreement (Version 1.3)**

In consideration of the license purchase price of The Groomer's Helper 2000™ software product (the "Software"), Man's Best Friend Software (the "Company") grants you a conditional, limited and non-exclusive license to use the Software. IF YOU DO NOT AGREE TO ALL OF THE TERMS LISTED ON THIS LICENSE, DO NOT OPEN THE ENVELOPE CONTAINING THE PROGRAM DISK(S) OR OTHERWISE INSTALL OR USE THE SOFTWARE ON YOUR COMPUTER. OPENING THE ENVELOPE OR INSTALLING ANY COPY OF THE SOFTWARE WILL BE CONSIDERED ABSOLUTE EVIDENCE THAT YOU HAVE ACCEPTED EVERY TERM AND CONDITION OF THIS LICENSE WITHOUT OBJECTION OR RESERVATION.

IF YOU DO NOT ACCEPT EVERY TERM AND CONDITION OF THIS LICENSE AS WRITTEN HEREIN, YOUR LICENSE TO USE THE SOFTWARE IS REVOKED AND YOU MUST RETURN THIS SOFTWARE, WITH THE ENVELOPE UNOPENED, TO THE POINT OF PURCHASE FOR A FULL REFUND, LESS SHIPPPING FEES. THIS LICENSE IS A BINDING AGREEMENT, AND CONTAINS LIMITATIONS OF LIABILITY AND IMPOSES OBLIGATIONS UPON YOU. READ CAREFULLY BEFORE OPENING THE DISK ENVELOPE OR INSTALLING.

#### **License Terms and Conditions**

You acknowledge that the Software, manuals, this license, and all other materials are Copyright © 2000 by Man's Best Friend Software. All Rights Reserved. You understand that ownership of the Software itself will at all times remain with the Company, and that this license grants you no ownership rights whatsoever to the Software, either now or in the future. You also acknowledge and agree that such copyright allows Company to impose this license and terms upon you as conditions to the use of Company's property. This license supersedes any license agreement which may bind you with respect to a previous version of the Software, and the terms set forth herein govern your use of all versions of the software from the time this license becomes effective.

You acknowledge that you have read all of the terms and conditions herein, and by opening the envelope containing the program disk(s), you agree to them all. You agree that opening the envelope containing the program disk(s) with the Software executes this contract with the same force and effect as your signature witnessed by a Notary Public. If this or any other copy of the Software is installed into your computer, you agree that it will have the same force and effect as your signature to this contract, witnessed by a Notary Public.

You agree that this License is a binding contract, and you also agree to abide by every term and condition herein. You agree that, in the event that you violate any term or condition contained herein, your license will be permanently revoked (without any compensation due or owing to you). You will also be liable for any and all applicable damages set forth herein, plus any penalties or damages allowed by law.

You agree that this document represents the entire agreement between you and Company. You acknowledge that no employee, agent, assign, dealer or distributor of the Company has the right to change, add or delete any provisions of this license and expressly confess that any and all verbal or written statements not in this license are not binding upon the Company in any way and are invalid and without value. You understand and agree that this contract is the final arbiter of both Company's and your rights and responsibilities under this contract.

No modification to this contract shall be valid unless signed IN ORIGINAL by both you and the chief executive officer or owner of Company, and witnessed by a Notary Public. Nothing in this agreement shall be interpreted to state that Company may not unilaterally alter this license for any future versions of the Software, or that the terms of this agreement shall apply to any other product you buy from Company.

This program is distributed freely as a 14-day evaluation copy. The software will cease to function after 14 days unless fully registered, and you agree that any attempt to defeat or circumvent this mechanism is a material violation of this agreement and incurs damages under the law, and also as set forth herein.

You are granted permission to distribute the program disks (or downloaded program) freely to others interested in purchasing the software, provided that they do not manufacture a program that competes with the Software. You can only duplicate and distribute the disks themselves, which create the evaluation program.

This software is made fully active and permanent using registration code(s) provided to you by Company. You agree that these codes are confidential, for your use only, and you shall never make them available to any other party.

You agree to load and/or use the registered version of Software on only one computer at a time. You are allowed to have backup copies of the Software to protect yourself from data loss.

You may never loan the registered Software to any party, nor may you rent, lease or sublease it to anyone. You may never copy the registered software for the benefit of any other party for any reason. You may never make any copies of the Manuals for any reason.

If you sell or give away the registered Software, you must destroy every backup copy of the Software, and you agree to do so. You must notify the Company in writing within three (3) business days of such a sale or transfer, and must provide the name and address of the actual purchaser or receiver of the Software. Once you sell or transfer the Software, you may not buy back or receive back the Software for a period of three (3) years, and you agree to this condition (However, you may of course purchase another copy of the software from Company or any authorized dealer at any time). You may not use somebody else's copy of the Software to access records or files made by your copy.

As soon as you sell the Software, you lose your license rights and all rights to use the Software. However, the License still applies and you agree that all of your obligations herein will survive your loss of rights under this license, perpetually.

You may not sell give other otherwise transfer or provide the Software to any party that produces a software product that competes with the Software, to any employee, agent, assign, owner, shareholder, affiliate or any party with any kind of a relationship with such a person or company, or to any party which contemplates

producing a product that competes with the Software. These same restrictions apply to parties who intend to produce any product or products that rely on the databases produced by the Software for any function whatsoever.

You agree that you will not attempt to reverse-engineer or disassemble the Software or attempt to do so at any time. You agree not to change any portion of the Software, including, but not limited to, icons, dialog windows, error messages, menus, string tables and the serial number(s) as embedded in various portions of the Software. You agree that such a change, in addition to being a material violation of this license agreement, is a violation of Federal Copyright and Trade Secret laws, and constitutes a crime.

You understand that the software employs various devices and algorithms designed to prevent infringements of Company's copyright by preventing the illegal use or copying of the Software. You agree not to remove, attempt to remove, defeat, attempt to defeat, circumvent, attempt to circumvent or cause any party to attempt to remove or defeat or circumvent these mechanisms for any reason whatsoever. You agree that any act in violation of this clause damages Company in an amount which is impossible to determine, and therefore shall be responsible to pay Company, as liquidated damages, and not as a penalty the sum of FIVE HUNDRED THOUSAND DOLLARS (\$500,000.00) per offense for any violation of this clause.

You agree that you will not disclose to any party the layout, contents or structure of the database files created or used by the Software. You agree that you will not devise any program or programs, algorithm, script or method that will convert the data in the databases of the Software to any format directly or indirectly acceptable to any product which competes with the Software.

You agree that you will not create or offer for commercial sale any "add-on" product that uses these databases for sale without the express advance written permission of the Company. Such permission may, at Company's sole discretion, be in the form of a Developer's License, which you agree would at the sole discretion of Company require the payment of additional fees.

You agree that Company has no obligation to issue you or any other party a Developer's License, and that no part of this License Agreement shall serve to impose such an obligation upon the Company, or entitle you to damages if Company refuses to grant a developer's license.

You agree and understand that the way that the Software looks, acts and feels constitutes the "trade dress" of the Software. This includes, but is not limited to, terminology, colors, button images and text, window layouts, command structure and all operational and behavioral characteristics of the Software. You agree that these features are what make the Software unique and recognizable.

You agree that the creation of a computer program which copies or utilizes any of these features, or which in any way looks or acts like the Software, infringes upon the trade dress of the Software and thus upon the Company's rights to its trade dress. You explicitly acknowledge Company's right to its trade dress and agree that any infringement of the trade dress of the Software is a material violation of this license.

You also agree that it is impossible to determine the amount of damages Company would suffer in event of an infringement. In the event of infringement, you therefore agree to pay as liquidated damages and not as a penalty the sum of FIVE HUNDRED THOUSAND DOLLARS (\$500,000.00) for each separate infringement of the Trade Dress of the Software.

YOU AGREE, WHETHER OR NOT YOU OPEN THE ENVELOPE CONTAINING THE PROGRAM DISK(S), THAT IF YOU NOW PRODUCE OR HAVE IN THE PAST PRODUCED ANY COMPUTER-BASED PRODUCT WHICH COMPETES NOW OR HAS IN THE PAST COMPETED WITH THE SOFTWARE, YOUR LICENSE IS NULL AND VOID.

YOU AGREE THAT YOU THEN HAVE NO RIGHT TO USE THE SOFTWARE, AND YOU AGREE THAT OPENING THE ENVELOPE WILL BE CONSIDERED A COPYRIGHT, TRADE DRESS AND TRADE SECRET INFRINGEMENT AND YOU WILL BE PROSECUTED BOTH CIVILLY AND CRIMINALLY.

IF YOU ARE SUCH A COMPETITOR, YOU MUST IMMEDIATELY RETURN THE SOFTWARE, UNOPENED, TO THE POINT OF PURCHASE FOR A FULL REFUND, LESS SHIPPING FEES. IF YOU ARE PURCHASING THE PRODUCT ON THE BEHALF OF ANOTHER PARTY TO WHICH THIS CLAUSE APPLIES, YOU AGREE THAT THIS CLAUSE APPLIES EQUALLY TO YOU AS AN ACCESSORY.

You agree that, since it is impossible to determine the effect of any violation of the above terms, that you will be liable for ONE HUNDRED THOUSAND DOLLARS (\$100,000.00) for each individual violation of the copy, lease and loan provisions above, all as liquidated damages and not as a penalty. You agree that, if you violate this license in any way, that Company may at its sole discretion seek additional penalties and damages as permitted by law.

If purchasing by credit card or charge card, you permanently and irrevocably waive any and all right to cause a "chargeback" (that is, a disputed, reversed or contested charge) against this purchase for any reason whatsoever against Company or other reseller of this license. This is effective as soon as you open the envelope containing the program disk or otherwise install or use the Software.

You agree that, if you institute such a "chargeback", it constitutes a material violation of this license. You also agree that such a violation damages Company severely and substantially, well beyond the value of the transaction and its associated fees. You further agree that this amount is impossible to calculate. You therefore, in the event of such a violation, agree to pay the amount of SEVEN THOUSAND DOLLARS (\$7,000.00) to Company (or the party selling you this license), as liquidated damages and not as a penalty, in remuneration of these damages. You expressly confess, in the event of such a "chargeback", that such chargeback constitutes fraud and confess such fraud. You agree to pay all costs incurred by company or the seller of this license in collecting these amounts.

You irrevocably agree that, if you violate this license, Company (or the party selling this license to you, as applicable) may, in its sole discretion upon discovery of such violation, enter into any court of Law or Equity it so chooses and confess a judgment on your behalf for the damages listed above plus attorney's fees, filing fees and court costs, and waive all of your rights to service of process, trial and appeal to which you may be entitled, and may proceed immediately to collect said judgment in any lawful manner.

If you are a corporation, you also agree that any corporate indemnification, explicit or statutory, against any and all officers, employees or owners of you (the corporation) is waived, and the person $(s)$  opening the envelope and/or using the software jointly and severally agree to be personally bound by this agreement, and further all officers, directors and shareholders not otherwise bound shall hereby be fully bound, jointly and severally, by this clause.

You agree that any judgment obtained against you (whether or not obtained as a Confession of Judgment) for violating this license is a finding of fraud, confess such fraud, agree that such a judgment is fair, proper and not dischargeable or modifiable in any proceeding under the United States Bankruptcy Code, and agree to waive the automatic stay provisions of the United States Bankruptcy Code, and agree to the immediate removal of any stay imposed upon the Company by said court, and waive the right to notice, response or contest of any motion by Company or its attorneys to lift a stay so imposed against it.

You agree that you purchase this software "AS IS". YOU UNDERSTAND AND AGREE THAT ALL SALES ARE IRREVOCABLY FINAL, NO EXCEPTIONS, AS SOON AS YOU OPEN THE DISK PACKET OR OTHERWISE INSTALL OR USE THE SOFTWARE. You also agree that the only warranty provided is as follows: for a

period of not more than THIRTY (30) DAYS after you purchase the software, the program disk(s) upon which the software is delivered to you will be free from defects in material or workmanship. Your sole remedy in a warranty claim is replacement of the defective disk(s). This warranty is not transferable.

You are notified that any Invoice, Bill of Sale, Contract or Report produced by this software is not guaranteed to meet the legal requirements of your locality, and expressly hold Company harmless for their use.

You understand that you are expected to retain the services of a licensed attorney in your locality to ensure that the papers produced by this program are suitable to your needs. You, in any event, acknowledge that Company has no liability in any circumstance with respect to the use or enforceability or legality of any paper or document produced by the Software.

NO OTHER WARRANTY IS PROVIDED. COMPANY DISCLAIMS ALL OTHER WARRANTIES, EXPRESS OR IMPLIED, INCLUDING BUT NOT LIMITED TO, MERCHANTABILITY OR FITNESS FOR A PARTICULAR PURPOSE. COMPANY IS NOT RESPONSIBLE FOR ANY INCIDENTIAL OR CONSEQUENTIAL DAMAGES SUSTAINED BY YOU OR ANY OTHER PARTY AS A RESULT OF USING OR POSSESSING THE SOFTWARE, EVEN OF COMPANY HAS BEEN NOTIFIED OF THE POSSIBILITY OF SUCH DAMAGES.

You waive and abandon any and all warranty rights under the law that may be available to you and exceed the scope of the above warranty.

You agree that, in the event of a warranty claim not herein waived, that Company's complete liability will extend to no more than the actual price paid by you for the Software, EXCLUDING any shipping and handling charge. You agree to hold Company harmless for any claim of any kind with respect to the Software, its manual(s), warrant(ies) or operation.

You understand and agree that the availability and delivery of "support" is not included in the purchase price of the program, and that any support services offered or rendered free of charge may be terminated or made available only for a fee at any time.

This includes, but is not limited to, assistance with installation, operational questions, problems encountered by you in using the software, accuracy of the manual or the Software, or any other thing which may cause you to seek aid from Company in the installation or use of the Software. Company is free to change its policies regarding "support" at will, and you hold Company harmless for the effects of such a policy change.

You agree that, in the event that any part of this license is declared by a court holding proper jurisdiction under this agreement to be illegal or unenforceable, only that very part so declared shall be invalid, and the rest of this license shall continue in full force and effect, as if the illegal or unenforceable clause were never included therein.

You agree that this license and ALL of its terms shall binding upon your employees, successors, assigns, or transferees.

You agree, if purchasing or otherwise receiving the Software from a party other than Company, that you will be bound by all the terms herein. If you DO NOT AGREE, your license is revoked and you must return the Software to the party from whom you purchased it. In that event, you agree to hold Company harmless as to damages or compensation, inasmuch as full agreement to all the terms of this license is a prerequisite condition of your permission to use this software.

You agree that this license and the underlying transaction in all aspects shall be interpreted and enforced under the laws of the United States of America and the State of Illinois, as appropriate, and without regard to conflict of law principles. You agree that exclusive personal jurisdiction and venue for all actions at law or equity shall lie in Illinois, whether under this agreement or related to the underlying transaction. The exclusive venue for all actions shall be United States District Court for the Northern District of Illinois, or the Illinois Circuit Court in the county of Company's principal place of business at the time of the action, as appropriate to the subject-matter jurisdiction of the question(s) to be decided. You agree that, if you bring an action in any other court, Company may enter into said court, cause such action to be dismissed, and may recover all of its costs in doing so, including reasonable attorney's fees, from you. You irrevocably waive all objections or challenges you may have under the law of any state or country to the personal jurisdiction of Illinois and its courts, and to this clause.

You agree that any action against Company for any issue related to the Software or this license must be brought within ONE (1) year after the date the Software was purchased from Company. Any action brought later shall be forever barred. Company agrees that any breach by you of this license not litigated within one (1) year of its discovery by Company shall be likewise forever barred, except for an infringement of copyright, patent or trade dress. Those violations shall be actionable solely according to the statutes of limitations set by the laws of the United States of America for infringements in force at the time of the infringement.

You agree that Company does not waive any rights it has herein by delaying enforcement of or not strictly enforcing its rights herein against you or any other party.

## **Getting Started**

### **What You Need**

The Groomer's Helper 2000™ is designed to run correctly on all versions of Microsoft Windows 3.1x, Windows 95 and Windows NT. The minimum configuration for this program is:

- Intel® 80486 or better processor (an Intel® Pentium® 75mHz or better is ideal)
- 16MB of RAM (24MB is Ideal)
- VGA display with at least 256 colors (16-bit color or better is ideal).
- 17MB of free disk space (24MB is ideal).
- Microsoft Windows 3.1, 95, 98 or Windows NT/2000.

Generally speaking, any IBM-Compatible computer with Windows 95 or newer in general availability on or after June 1, 1996 will work with The Groomer's Helper 2000™.

## **Installation: Ready, SETUP, Go!**

The Groomer's Helper 2000™ comes on a CD-ROM or on 7 diskettes. Diskette 1 comes with an installation program named SETUP.EXE. This program will create a directory and install The Groomer's Helper 2000™ into that directory, and will make and adjust settings in the computer necessary to properly run The Groomer's Helper 2000™.

#### **Installing on Windows 3.1x and Windows NT 3.x:**

To Install, place the diskette or CD-ROM into the drive. From the Program Manager, select "File" from the Menu Bar, and select "Run..." from the menu that drops down.

Type the drive letter of the drive where the diskette or CD is inserted instead of [drive]. for example, if you placed the diskette into drive A:, you'd type A:SETUP.

SETUcP will also add a file to your Windows Directory to tell The Groomer's Helper 2000™ how to display its windows, where to find its databases, and who you are (for Dog Records and Pedigree Printouts). SETUP will ask you these questions as it runs; all you need to do is fill in the blanks.

#### **Windows 95/98 and Windows NT 4.x**

Click on the Start Button and choose the "Settings" menu. Then choose "Control Panel." Then Choose "Add/Remove Programs." The following window will pop up:

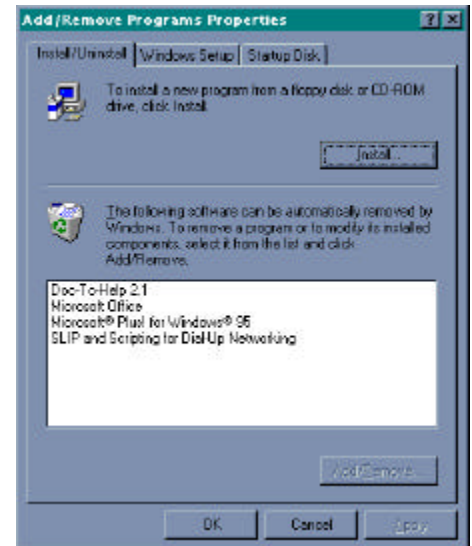

*Figure: Windows 95/98 Add New Programs window.*

Place Disk 1 into the drive and click "Install..." Windows will locate the diskette and the SETUP program and will then install the program into your computer.

#### **What Happens Then?**

After you do this, The Groomer's Helper 2000™ will proceed to install itself onto your Hard Disk. This will include creating a directory on your hard disk, copying its programs and databases into that directory, installing the Windows Libraries for its database into Microsoft Windows (this will not affect your other programs), creating a Program Manager Group to hold the Icons for The Groomer's Helper 2000™, and then placing the icons into that group.

Once you've done this, you're ready to go!

## **Some Things to Know**

### **Moving between Fields**

Use the TAB key to go to the next field in the window. Use the Shift and Tab keys together (SHIFT+TAB) to go backwards to the previous field in the window.

### **Required Fields and Optional fields**

A Required field is a field which The Groomer's Helper 2000™ needs to have in place in order to save the record you are trying to add or change. Sometimes, a field is simply needed so that the database will make sense. The Groomer's Helper 2000™ tries to keep as many fields as possible optional, not required, so that your job of entering data is easier.

Until you type in all required fields, the "Save Button" for the record you are trying to add or change will not be active. You will know which fields are required fields because the description text to the left of the field will be underlined. The description text for optional fields is not underlined. If a choice you make can change the fields that are required (for example, dog status), then the change in the choice will cause the newly required field descriptions to be underlined, and the newly optional field descriptions will lose their underline. When you use TAB to go to the next field, The Groomer's Helper 2000™ checks automatically for required fields and activates the save button accordingly.

## **Typing in Dates – Calendar Control**

Everywhere in The Groomer's Helper 2000™ you can enter a date has a date field set up. Date fields in The Groomer's Helper 2000™ have a pop-up calendar. You know this is available because you see the calendar icon in the right side of the field. Here is an example date field:

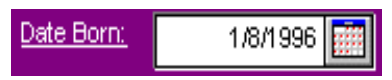

Click on the calendar to pop up the calendar, or you can press ALT+DOWN ARROW to pop up the calendar. When you do, you will see:

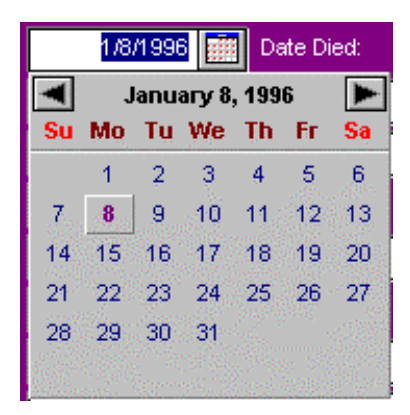

Use the arrow buttons to advance or retract the calendar one month at a time. Double click on the day to choose a date and close the calendar back up. Pressing the ESC key will close the Calendar without choosing a date.

#### **Numbers -- Pop-Up Calculator**

In most places in The Groomer's Helper 2000™ where you can enter a number, we provide you a pop-up calculator for your use. You know which fields have a pop-up calculator available by the calculator icon at the right hand edge of the field. Here is an example of a number field with the calculator:

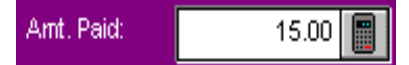

When you click on the calculator icon, or press ALT+DOWN ARROW in the field, the calculator will pop up. The pop up calculator looks like this:

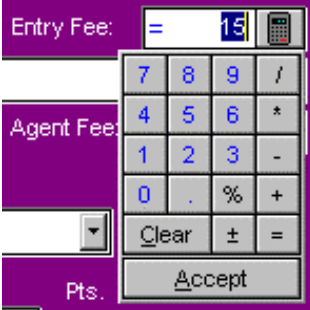

Typing in numbers and using the  $+$ ,  $-$ ,  $*$ ,  $/$  keys, you can use the keypad like a calculator. Click the Accept button or press the Enter key to close the calculator and save the calculation. Press the ESC key or click the Clear button to close the calculator without saving any result.

#### **Auto-Dialer**

The Groomer's Helper 2000™ stores telephone numbers in several fields. If you have a modem connected to the same telephone line as your voice telephone, you can configure The Groomer's Helper 2000™ to automatically dial phone numbers for you using the contents of the field. Fields which have the autodialing capability are denoted by a "Ringing Phone" icon on the right side of the field. A Phone dialer field looks like this:

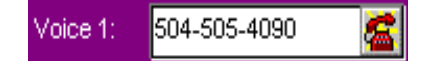

Click on the phone icon to dial the number.

## **Operational Goodies**

### **Tip of The Day**

Whenever you start The Groomer's Helper 2000™, the program will show you a Tip of the Day in a pop-up window. This window will randomly display one of many helpful hints for using The Groomer's Helper 2000™. If you wish to bypass this, you can do so by un-checking the check box at the bottom of the window.

The Tip of the Day window looks like this:

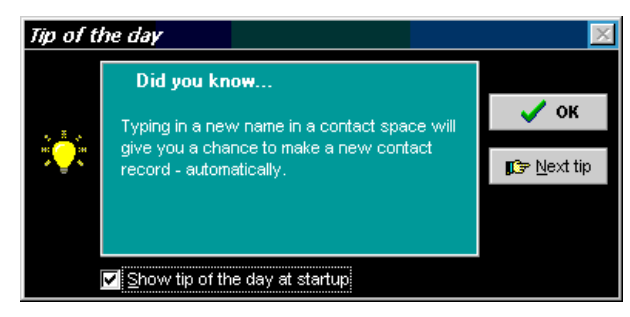

*Figure: Tip of the Day Window*

You can see additional tips by clicking the "Next Tip" button.

#### **The Program Menu**

The Groomer's Helper 2000™ has a menu, organized into several groups of functions. To use a menu, click on the menu heading at the top of the window, and choose the relevant option. Then choose the action from the list that drops down.

## **Speed Bar**

The speed bar contains buttons which quickly start key functions in The Groomer's Helper 2000™, without having to navigate the menu to find what you need.

# **The Card File**

### **The Card File Window**

The Groomer's Helper 2000™ contains a name-and-address database for your use. We call it the "Card File." The Card File contains a listing of every person who owns one or more animals, as well as listings for veterinarians and other professionals you may have contact with. The Groomer's Helper 2000™ does not require that the contacts own animals at all.

To access the card file, press the F4 key from the main window, or click on the Card File button.

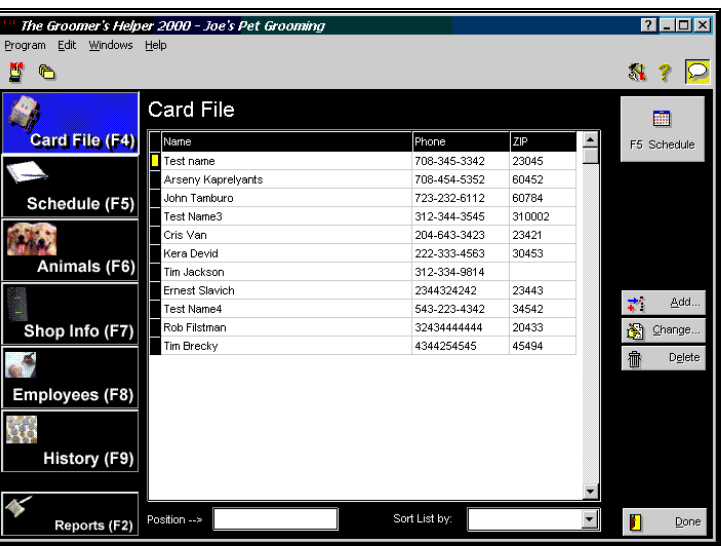

The Card File window looks like this:

*Figure: Main Window, Card File.*

To add a new card record, you click on the Add button or press ALT+A.

To change a record, you click on the record you want to change in the list, and then click the Change button or press ALT+C.

To delete a record from the database, you click on the record to delete and then click on the Delete button, or press ALT+E.

Fields:

**Position**: If you have a long list of names, you can type part of the name, starting at the beginning of the name, to navigate down the list.

**Sort List By**: Choose to sort the list into order by Name, Phone or Zip. The order you choose to sort the list by determines what field is searched by the Position field.

## **Card File Entry**

The Groomer's Helper 2000™ stored several fields in the card file entry, sometimes also called Add/Change Card File. When you choose to add or change a card file entry, you have the ability to enter these fields of information, and also to directly add animals for that person, once the card file entry is saved.

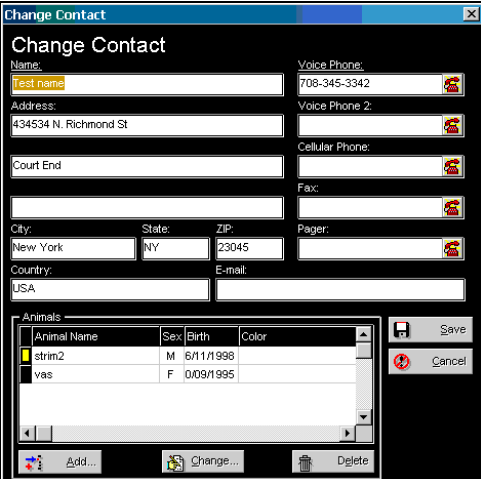

The Card File Entry window looks like this:

*Figure: Add/Change Contact window.*

Fields:

- Name (Required): This is the name for this person
- Voice Phone (Required): this is the person's voice telephone number. Click the phone button on the right to use your modem to dial that number for you.
- Address: There are three Address lines.
- Phone numbers: There are four extra phone numbers, labeled Voice Phone 2, Cellular, Fax and Pager.
- City, State, Zip Code: These are not required fields, and are not checked for accuracy. You can enter them for printing on Rolodex Cards or Mailing Labels.
- Country, E-Mail: These fields are optional and are not checked in any way.

Once you enter what you want, click the Save Button to save the record. Click on the Cancel Button to close the window and forget all changes since the last Save button click.

The Add button, Change Button and Delete Button at the bottom of the window are used to add an animal record, or more than one, to this person. This si how animals are associated with owners.

## **The Animal Record**

#### **Work with Animals**

The Groomer's Helper 2000™ stores one or many animals per card file entry. To work with Animals directly, press the [F6] key on the Keyboard to choose the Work with Animals window.

The Work with Animals window looks like this:

|                                 | The Groomer's Helper 2000 - Joe's Pet Grooming |             |      |            |              |    | $7$ - $\Box$ $\times$ |
|---------------------------------|------------------------------------------------|-------------|------|------------|--------------|----|-----------------------|
| Edit<br>Windows Help<br>Program |                                                |             |      |            |              |    |                       |
| ¢                               |                                                |             |      |            |              | S. |                       |
|                                 | Animals                                        |             |      |            |              |    |                       |
| Card File (F4)                  | Owner:                                         | Animal Name | Rel. | Bath       | Groom        |    | F5 Schedule           |
|                                 | Test name                                      | strim2      | No   | \$6,664.00 | \$2.00       |    |                       |
|                                 | Test name                                      | vas         | No   | \$2.00     | \$1.00       |    |                       |
| Schedule (F5)                   | Arseny Kaprelyants                             | strim       | No   | \$768.00   | \$787.00     |    |                       |
|                                 | Arseny Kaprelyants                             | trit        | No   | \$2.00     | \$1.00       |    |                       |
|                                 | Arseny Kaprelyants                             | Jolly       | No   | \$56.00    | \$24.00      |    |                       |
| <b>Animals (F6)</b>             | John Tamburo                                   | Gimmy       | Yes  | \$32.00    | \$32.00      |    |                       |
|                                 | John Tamburo                                   | Tramil      |      |            |              |    |                       |
|                                 | Test Name3                                     | Hawk        | Yes  | \$2.00     | \$1.00       | 式  | Add.                  |
|                                 | Cris Van                                       | Grinni      | No   | \$102.00   | \$34.00      |    | Change.               |
| Shop Info (F7)                  | Cris Van                                       | Leiol       |      |            |              | 阍  |                       |
|                                 |                                                |             |      |            |              | ff | Delete                |
|                                 | - Animal Notes -                               |             |      |            |              |    |                       |
| Employees (F8)                  | Date<br>N                                      | Note        |      |            |              |    |                       |
|                                 | 5 /19/1999 iojijioj                            |             |      |            |              |    |                       |
|                                 | 6 /03/1999 ihuh                                |             |      |            |              |    |                       |
| History (F9)                    | 7 /19/1999 huih                                |             |      |            | 芯<br>Add     |    |                       |
|                                 |                                                |             |      |            | Ò<br>Change. |    |                       |
|                                 |                                                |             |      |            |              |    |                       |
|                                 |                                                |             |      |            | ff<br>Delete |    |                       |
| Reports (F2)                    |                                                |             |      |            |              | П  | Done                  |

*Figure: Main Window, Work with Animals page.*

The window lists the animals by Owner name. Whenever you have an animal highlighted, you will see its notes listed in the small window below.

To add a record, click on the add button to the right. To change an animal's information, click on the Change button to the right, after first clicking on the animal to select it. To delete an animal, click on the animal and then on the delete button to the right.

To add notes to an animal, you click on the animal, and then on the add button in the notes box at the bottom of the window. To

change the notes, click on the note you wish to revise and click the change button. To delete notes, click on the note you wish to remove and then on the Delete button.

## **Add/Change Animal**

The Groomer's Helper 2000™ gives you a dedicated window to add or change animal information. It keeps information on the animal, comments, cut, pricing and the like.

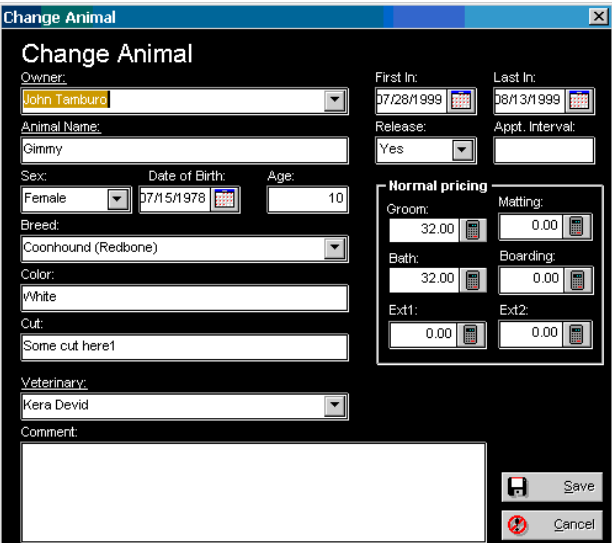

Add/Change Animal looks like this:

*Figure: Add/Change Animal Window.*

Fields:

- **Owner (Required)**: This is a lookup control on the card file. Type in part of the owner's name until you see the one you want. If you do not see it, The Groomer's Helper 2000™ will give you the chance to add a new Card File record for you without having to stop what you are doing and leave the window.
- **Animal Name (Required)**: Type in the name that you wish to use to call the animal. This is usually not the formal registered name, but rather a call name.
- **Sex**: Choose the animal's gender, male or female.
- **Date of Birth**: This is a calendar control for the date of birth. Type in or choose the animal's date of birth, if known.
- **Age**: Enter the animal's age in years. If you enter a Date of Birth, The Groomer's Helper 2000™ calculates this for you.
- **Breed**: This is a lookup control on the Breed file. Choose the breed by typing in all or part of the name of the breed.
- **Color:** Type in the animal's color.
- **Cut**: This is a small general notation on the animal's cut. For detailed information you can use animal notes for each visit to the groom shop.
- **Veterinary**: This is a lookup control on the card file. It contains the name information for the animal's Veterinarian.
- **Comment:** This is a 255-character field used to track information on each animal. For more detailed notes, use Animal Notes.
- **First In**: This is the date you first saw the animal. You can enter this field, or The Groomer's Helper 2000™ will fill it in when the animal checks in for its first appointment.
- Last In: This is the last time you saw the animal. You can enter this field, or The Groomer's Helper 2000™ will fill it in with the latest date an animal is checked in for its appointment, at the time of check-in.
- **Release**: Choose Yes if there is a Medical Release on file. Choose No if there is not a Medical Release on file.
- **Appt Interval**: If, known, enter the number of minutes you normally take to work on this dog. Used to assist the scheduler in being more accurate. Filled in automatically with whatever value you set in Program Preferences.
- **Pricing**: Set your normal pricing for this animal. You have six fields: a) Bathing; b) Grooming; c)Matting [mat removal]; d) Boarding and e) two extra price fields.

Click Save to save this animal record. Click Cancel to throw away every change since the last save and close the window.

## **Add/Change Animal Notes**

The Groomer's Helper 2000™ allows you to add an unlimited number of notes to each animal. These animal notes are datestamped with the date the note was added. You can add animal notes from the Work with Animals window, or you can add them from the Animal Check-Out window.

Add/Change Animal Notes looks like this:

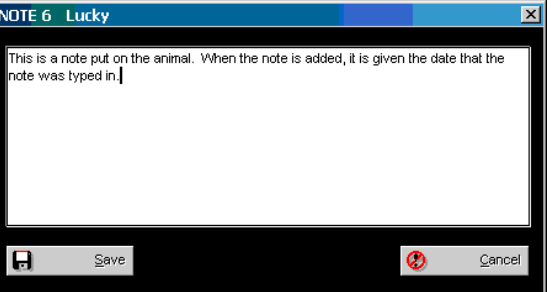

*Figure: Add/Change Animal Notes.*

You have a note field to work with. You can type in up to 65,535 characters per note! You can enter up to 2.1 billion notes per animal.

Click Save to save this note record. Click Cancel to throw away every change since the last save and close the window.

# **Scheduling**

## **Work with Schedule**

The Groomer's Helper 2000™ permits scheduling any number of animals per day. The program will prevent overscheduling, but will also allow you to over-book a day if you wish. You retain the control.

To access Work with Schedule, you can click the Schedule button or press [F5] on your keyboard.

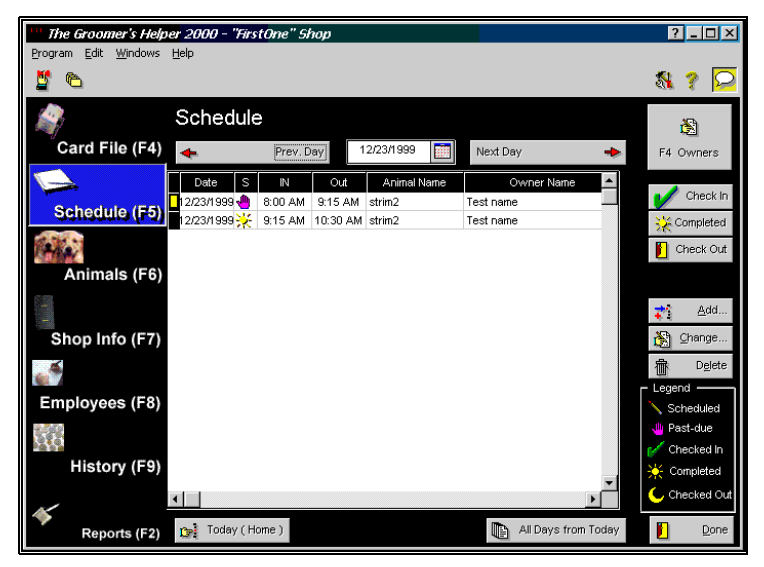

Work with Schedule looks like this:

*Figure: Work with Schedule window.*

You have a calendar control at the top of the window to select a date. Click the Today button at the bottom or press the [Home] key on your keyboard to return to the present date. Use the next day and previous day buttons to move back and forth one day at a time. Use the All days from Today button to see all future appointments at once.

To Add an appoointment, click the Add button. To change an appointment, click on the appointment to change and then on the change button. To remove an appointment, click on the appointment and then on the Delete button.

When the animal arrives for its appointment, click on the Check-In button. When the animal is completely groomed and ready for pickup, click the Completed button. When the animal is picked up, click on the Check-Out button.

To instantly know the status of the animal, refer to the symbol to the right of the date. It will tell you if the animal is:

- Scheduled but not arrived
- Late for its appointment
- Checked in and ready to be worked on
- Completed and ready for pick-up
- Checked out and back with its owner.

Refer to the symbol legend below the add/change/delete buttons to understand the symbols in the window.

### **Add/Change Appointment**

The Groomer's Helper 2000™ gives you a window to schedule appointments for animals to be worked on. This window permits you to assign people and set a date and time for the appointment.

Add/Change Appointment looks like this:

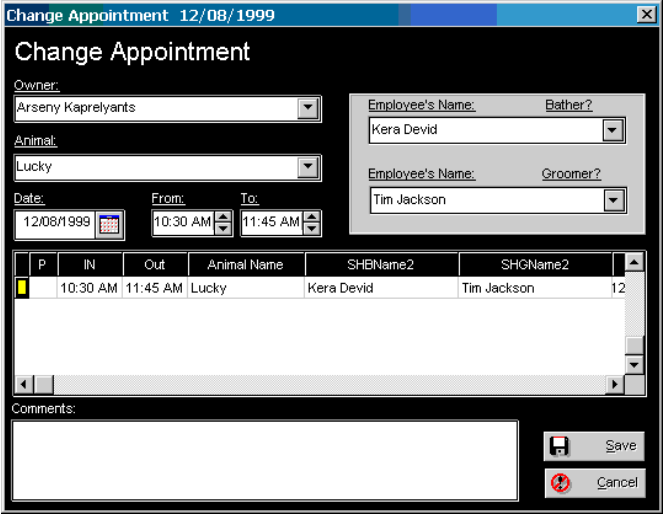

*Figure: Add/Change Appointment.*

You have the following fields to work with:

- **Owner (Required)**: This is a lookup control on the Card File for the owner. Choose the owner here by typing in the name until it pops up. If it is not on file, The Groomer's Helper 2000™ will give you the opportunity to add it to the database by bringing up the Add/Change Card File window.
- **Animal (Required)**: This is a lookup control on the animal file. Type in the animal's name or choose it from the list. If the animal's name is not on file, The Groomer's Helper 2000™ will give you the opportunity to add it to the database by bringing up the Add/Change Animal window.
- **Date (Required)**: This is a calendar control for the appointment. Please enter or choose a date for the appointment.
- **From and To times (Required)**: Please choose start and finish times for this animal. The Groomer's Helper 2000™ will attempt to calculate a to time based on the from time and the Appt. Interval field on the Animal record.
- **Employee Names, Bather and Groomer (Required)**: Each name is a lookup control on the Employee file. Choose a Bather and/or a groomer for this appointment.
- **Appointment list Grid**: There is a data grid on the window. When you choose a date, it lists all of the appointments for that day in the same format as Work with Schedule. Helps you keep control over your schedule more easily.
- **Comment**: 255 character comment field for your use.

Click Save to save this appointment record. Click Cancel to throw away every change since the last save and close the window.

## **Animal Check-In**

When an animal arrives for its appointment, you need to tell The Groomer's Helper 2000™. To do this, you go to Work With Schedule, highlight the animal, and click the check-in button. This window will notify The Groomer's Helper 2000™ that the animal is in-house and ready for work.

Animal Check-In looks like this:

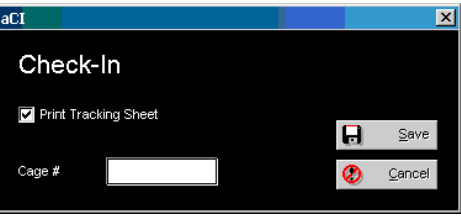

*Figure: Animal Check-In window.*

You have a cage number to put in, which is optional. You can also choose to print a tracking sheet, which contains information about the appointment. To print a tracking sheet, make sure a check mark is in the box before clicking the save button.

Click Save to Check in the animal. Click Cancel to throw away every change since the last save and close the window.

#### **The Tracking Sheet**

When you choose to print the tracking sheet, you will get a window on your computer with a print preview of the tracking sheet.

The tracking sheet Preview window looks like this:

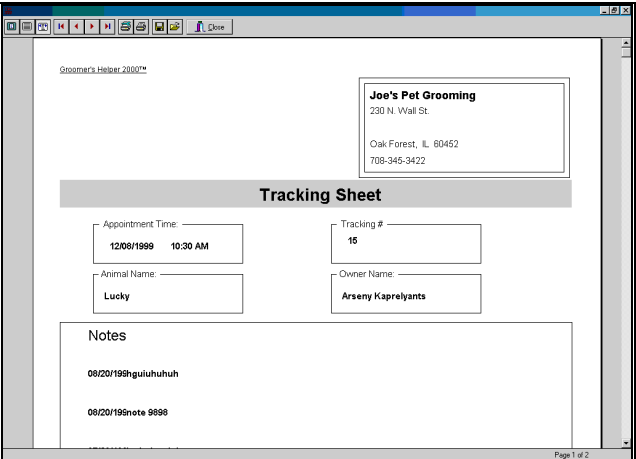

*Figure: Tracking Sheet Preview window.*

To print the tracking sheet, click on the printer button at the top of the window. To choose a different printer before printing, click on the printer-with-wrench button at the top of the window.

When complete, click on Close.

The tracking sheet contains all animal notes for the animal, as well as contact information for the owner and the appointment information.

## **Animal Completion**

When the work on an animal is complete, then you notify The Groomer's Helper 2000™ by selecting the Work with Schedule window and then clicking on the appointment. Press the "Completed" button to mark the animal as done. No other step is necessary, and there is no window displayed. The graphic for the appointment will change to the Completed icon.

## **Animal Check-Out**

When the customer returns to pick up the animal, you then perform the check-out procedure. Checking out will handle billing and payment, and will give you a chance to put in notes and schedule follow-up appointments. To access the check-out window, you click on the appointment in Work with Schedule, and then on the Check Out button.

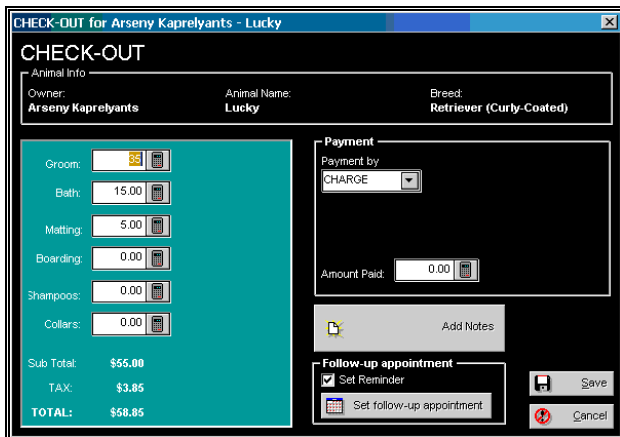

The Animal Check-Out window looks like this:

*Figure: Animal Check-out window.*

Fields:

- **Dollar amounts**: Enter the amounts for Groom, bathing, matting, boarding, and your two optional amounts here. The Groomer's Helper 2000™ tries to fill in these fields with information from the Animal record.
- **Payment Method**: Select how the customer pays for this appointment.
- **Amount Paid**: Enter the amount paid. The Groomer's Helper 2000™ will let you take partial payments.

There is a button to add notes. This will bring up the Add/Change Notesd window for this animal.

You can also set an automatic reminder and a future appointment.

Click Save to Check out the animal. Click Cancel to throw away every change since the last save and close the window. When Save is clicked, you will get an invoice for the appointment printed for you unless you choose not to.

## **Shop Information**

## **Work with Shop Information**

The Groomer's Helper 2000™ provides for a place where you can change the shop information used in reports, invoices and other places. You can specify your name, address, phone numbers, Internet information and even a free-form comment field for your shop.

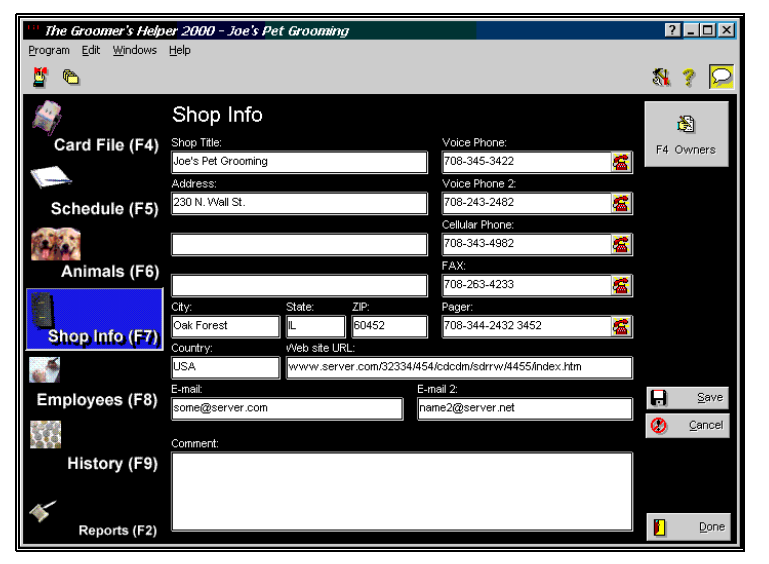

Work with Shop Information looks like this:

*Figure: Work with Shop Information window.*

Fields:

- **Shop Name**: The name of your establishment.
- **Address Fields**: up to three address fields can be used.
- **City, State, Zip**: Enter your city/town, state (prefecture/region) and zip/postal information.
- **Country**: Your country.
- **Web Site URL and Email**: You have a web site URL and two e-mail addresses available to you.
- **Phone Numbers:** You have five phone numbers to use. All phone numbers are equipped with *auto-dialer*.

Click Save to store your shop information. Click Cancel to throw away every change since the last save and close the window.

## **Program Preferences**

The Groomer's Helper 2000™ has several custom settings to use for its various features. These settings are stored in the Program Preferences. As the name implies, it is where you tell The Groomer's Helper 2000™ how you prefer it to be set up.

The Program Preferences window looks like this:

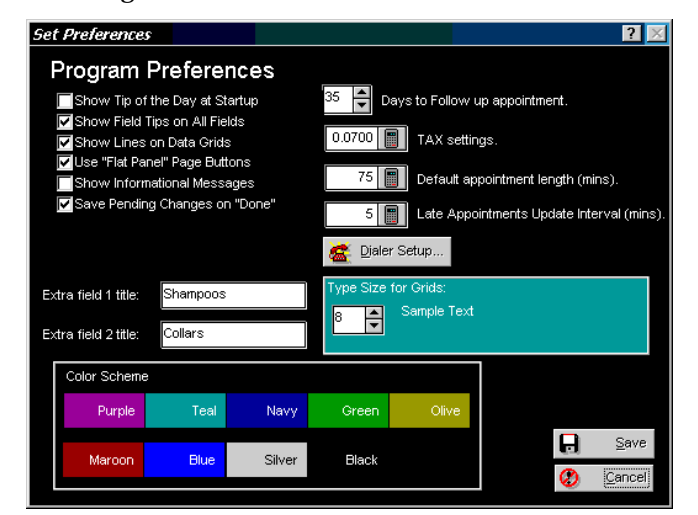

*Figure: Program Preferences Window.*

Fields:

- **Show Tip of the Day at Startup:** If you put a check in this box, you will get the Tip of the Day window when you start up The Groomer's Helper 2000™ (for more information, see "Tip of The Day" on page 12).
- **Show Field Tips on All Fields**: This will activate Field Tips, which will give you pop-up hints on fields and buttons as you place the mouse pointer over them.
- **Show Lines on Data Grids**: This will, for every data grid, control whether horizontal and vertical lines display between every column and row of the grid.
- **Use Flat Panel Page Buttons**: This will make mose page buttons flat, and only show their border when the mouse arrow is over the button. This behavior is similar to Microsoft Internet Explorer, and makes it easy for you to determine which button will be clicked if you press a mouse button.
- **Show Informational Messages**: The Groomer's Helper 2000™ has messages which inform you of progress events in the program (for example, when The Groomer's Helper 2000™ saves a record in the database). Sometimes, you need these messages to verify all is well, but most of the time they're annoying. Placing a check mark in this box shows the messages. If no check is in the box, the message is not shown, but The Groomer's Helper 2000™ still beeps so that you know the action was completed.
- **Save Pending Changes on Done**: This will, if checked, cause The Groomer's Helper 2000™ to save any pending database changes in a window when you click its Done button. Otherwise, The Groomer's Helper 2000™ asks you if you want to close the window and discard the changes you have made.
- **Type Size for Grids**: The Groomer's Helper 2000™ enables you to resize the windows which show data. Many of these windows contain data grids that grow in size when you enlarge the window itself. If you have a large monitor, you can choose to enlarge the data grid type size so you can see it better. This also enables you to reduce the type size to fit more data on screen. You can set any size from 5 to 30 points. 8 points is the default size.
- **Extra Field Names:** These are the legends used on the invoice and in other places for extra charge fields.
- **Days to follow up Appointment**: When checking out, this is the number of days The Groomer's Helper 2000™ will add to the current date for a recommended date to visit again. We recommend using a multiple of 7 to avoid scheduling on a Sunday.
- **TAX Settings**: This is the sales tax if any to charge. For example, 7.25% is .0725.
- **Default appointment Length in minutes**: Enter the number of Minutes that The Groomer's Helper 2000™ assumes an appointment will take. You can override this at scheduling time.
- **Late Appointments Update Interval**: This is the number of minutes that The Groomer's Helper 2000™ will wait between automatic checks for late appointments. An interval of 5 minutes will work well for most shops. If you set this to Zero (0), The Groomer's Helper 2000™ will not do automatic late-appointment checking.
- **Dialer Setup**: Click here to set up the Auto-Dialer.
- **Color Scheme**: This changes the window colors throughout The Groomer's Helper 2000™ to one of nine colors.

Click Save to save the program preferences, or click Cancel to ignore your changes and go back to the last saved settings. Both buttons close the window.

# **Employees**

### **Work with Employees**

The Groomer's Helper 2000™ provides basic employee tracking functions. Employees can be assigned to bathe and/or groom any animal, and can be paid differently.

You access employees by clicking on the "Employees" button or pressing the F8 key from the main window.

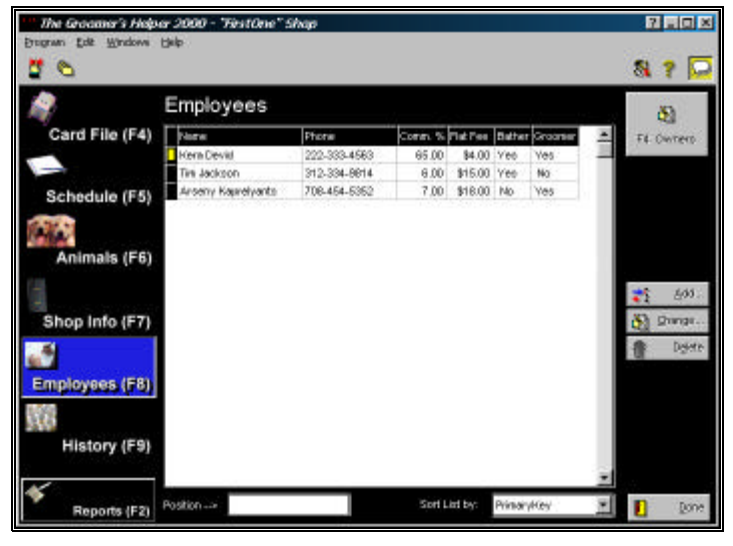

Work with Employees looks like this:

*Figure: Work With Employees.*

To add a record, click on the add button to the right. To change an enployee's information, click on the Change button to the right, after first clicking on the employee record to select it. To delete an employee, click on the record you want to delete and then on the delete button to the right.

## **Add/Change Employee Record**

The Groomer's Helper 2000™ provides you with an entry screen to add and change employee information. This window lets you choose commissions and people and what they do.

Add/Change Employee looks like this:

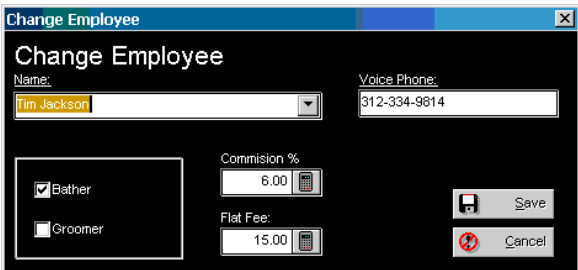

*Figure: Add/Change Employee window.*

Fields:

- **Name**: This is a lookup control on the Card File. Choose a name to be an employee. If the name is not added to the database yet, The Groomer's Helper 2000™ will add it.
- **Voice Phone**: This is a voice phone number for quick reference, in addition to the entries on the Card File.
- **Groomer/Bather Check Boxes**: Place a check in the Groomer and/or bather boxes depending on the employee's duties.
- **Commission %**: Choose a percentage commission for the employee. This is exclusive with Flat Fee.
- **Flat Fee**: The flat number of dollars the employee is paid for his or her work per task. This is exclusive with Commission %.

Click on Save to save the record. Click on Cancel to throw out your changes and close the window.

## **Invoice History**

### **Work with Invoice History**

The Groomer's Helper 2000™ gives you the opportunity to reprint and amend invoices, both current and past. **Warning: This is a powerful part of the program, and should be used with care. It is unlawful to amend your records to reduce your income (or your tax liability) unless the amendment is completely accurate. By using this program, you release us from liability and acknowledge that you have been warned.**

Pressing F9 or clicking the History button from the main window will present you the Work with Invoice History page.

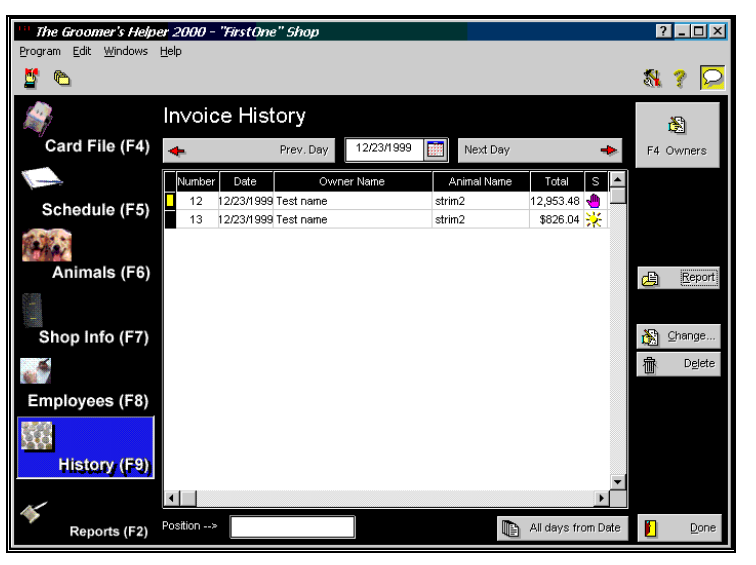

The Work with Invoice History page looks like this:

*Figure: Work with Invoice History window.*

It is not allowed to add an invoice from this page. The only way to add an invoice is to schedule and complete an appointment (see "Add/Change Appointment" on page 22).

To change an invoice, click on the invoice that you want to change and then the "Change" button. To delete an invoice, click on the invoice you want to delete and then the delete button.

You can reprint an invoice by clicking on it and then the report button. This will being up the invoice in a preview window and you can choose to print or just view it.

The Calendar control, previous day and next day buttons work in a manner identical to the Work with Schedule window. That gives you the ability to look at a certain day's invoices easily.

## **Change Invoice Window**

The Groomer's Helper 2000™'s Change invoice window is almost identical to the Check out window.

For more details see "Animal Check-Out" on page 26.

Change Invoice looks like this:

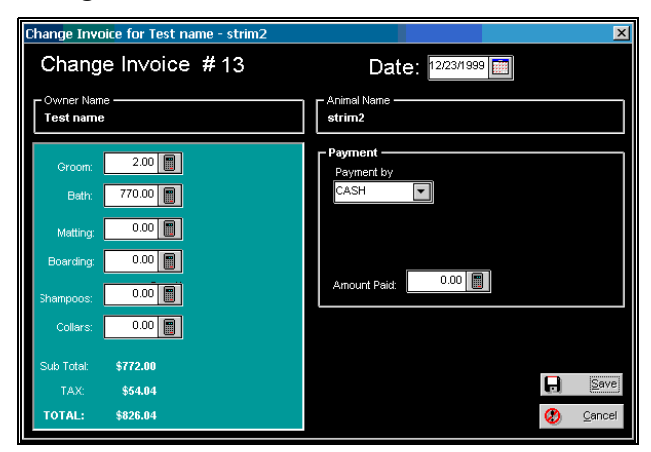

*Figure: Change Invoice window.*

The only things you cannot do from Change Invoice that you can do from Animal Check out is to add animal notes or schedule follow-up appointments.

## **Reports**

## **Reports Window**

The Groomer's Helper 2000™ has a reports window that allows you to print a variety of items from the database. This includes mailing labels in two formats, special lists and the like. There is a simple reporting interface. From the main window, click on the Reports button or press the F2 key. This will bring up the reports window.

The reports window looks like this:

| <b>Reports for the Whole Store</b>   |  |   |          |
|--------------------------------------|--|---|----------|
| Reports                              |  |   |          |
| Position --->                        |  |   |          |
|                                      |  |   |          |
| Report Name                          |  |   |          |
| Invoices for Today (Detailed)        |  |   |          |
| Invoices for Yesterday               |  | B | Print    |
| Invoices for Yesterday (Detailed)    |  |   |          |
| Mailing Labels 2 x 10 (5161) by Name |  | 륹 | Preview. |
| Mailing Labels 2 x 10 (5161) by ZIP  |  |   |          |
| Mailing Labels 3 x 10 (5160) by Name |  |   |          |
| Mailing Labels 3 x 10 (5160) by ZIP  |  |   |          |
| Reminders for this month             |  |   |          |
| Today's Appointment List             |  |   |          |
| Today's Reminders                    |  |   |          |
| Tomorrow's Reminders                 |  |   |          |
| Yesterday's no-show                  |  |   | Done     |
|                                      |  |   |          |

*Figure: Reports window.*

To make use of this window, simply click on the report that you want to use, and then on the Print button to send directly to the printer, or the preview button to preview the report on screen.

If the report needs you to select a date range or a specific record, it will pop up a window to ask you for this information.

#### **Previewing – The Preview Window**

When you choose to preview a report, you will receive the preview window. It has several unique and special functions.

The preview window looks like this:

|                                                                 |            | 同 Invoices for Yesterday (Detailed) |                       |                    |                                | $-12x$       |
|-----------------------------------------------------------------|------------|-------------------------------------|-----------------------|--------------------|--------------------------------|--------------|
|                                                                 |            |                                     |                       |                    |                                |              |
| The Groomer's Helper 2000™<br>Invoices for Yesterday (Detailed) |            |                                     |                       |                    |                                | Date: 01/(   |
| <b>Number</b>                                                   | Date       | <b>Customer's Name</b>              | Phone                 |                    | <b>Sub Total</b><br><b>IAX</b> | Total        |
|                                                                 |            |                                     |                       |                    |                                |              |
| 14                                                              | /04/2000   | Test name                           | 708-345-3342          |                    | 39,451.75 7,661.62             | \$117,113.37 |
|                                                                 |            | Payment by                          | Cash                  |                    |                                |              |
|                                                                 |            |                                     |                       |                    |                                |              |
|                                                                 |            |                                     |                       |                    |                                |              |
|                                                                 |            |                                     |                       |                    |                                |              |
|                                                                 |            |                                     |                       |                    |                                |              |
|                                                                 |            |                                     |                       |                    |                                |              |
|                                                                 |            |                                     |                       |                    |                                |              |
|                                                                 |            |                                     |                       |                    |                                |              |
|                                                                 |            |                                     |                       |                    |                                |              |
|                                                                 |            |                                     |                       |                    |                                |              |
|                                                                 |            |                                     |                       |                    |                                |              |
|                                                                 |            |                                     |                       |                    |                                |              |
|                                                                 | $1$ of $1$ | Cancel   凸                          | Close<br><b>PJ</b> 60 | 1 of 3<br>Total: 3 | 100%                           |              |

*Figure: Report Preview window.*

The report has several buttons along its bottom edge, and they control the capabilities of the preview window. These buttons are:

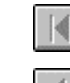

- Go to Page 1. It's grayed out if the report is on page 1.

41 - Go back one page. It's grayed out if the report is on page 1.

 $\blacktriangleright$  1 - Go forward one page. It's grayed out if you are looking at the last page of the report.

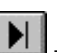

 - Go to the last page. It's grayed out if you are on the last page of the report.

Cancel - If you are printing a really large report, and you run into a situation where the report is taking too long to be assembled, click this button to stop running the report and to look at what you have to that point. This is grayed out as soon as the report finishes running.

 $\Delta$  - This is the Zoom button. Click to make the preview image (not the window) small (show the whole page), medium (fits in the right and left edges of the page) or large (actual size).

 - Click this button to print the report in the preview window. This is grayed out while the report is still running.

 - Click this button to export the report to another format. This brings up a window where you can choose the export format, and the name of the disk file you want to export it to. Many formats are included, among them the Microsoft Word and Excel formats, Lotus 1-2-3 format, ASCII delimited text and others.

 $\boxed{60}$  - Click this button to attach the report to an email. This will work with any MAPI-compatible email program, such as MS Mail or Microsoft Outlook. Microsoft Outlook 97, 98 and 2000 (**not Outlook Express**) supports internet email for all services except America Online.

 $Close |$ 

Click this button to close the preview window when you are done looking at the report.

#### *Printing from a Preview Window*

When you click the (print) button the report is printed on the default printer you have assigned in Windows. To choose the printer to print to, you need to close the preview window and click the print button in the Reports window, which will ask you where to print the report.

#### *Exporting a report to another format*

When you click on the **CD** (export) button, you can save the contents of the report to another file format. You can choose from Word, Excel, Lotus 1-2-3, RTF and others. You are prompted what format you will export in and you are also prompted for a file name to export the files to.

#### *Attaching a report to E-Mail*

When you click on the  $[49]$  (attach to E-Mail) button, you can save the contents of the report in the format you choose and automatically attach them to an E-Mail. You can use any MAPIcompliant E-mail service. The same formats you can export to,

you can attach to the E-Mail. You can address the E-Mail and type any note you need to, which will be included with the attachment.

# **Trouble-Shooting Guide**

### **Introduction**

Every program will give someone a headache from time to time. The larger the company providing the program, the more quickly a response can be obtained.

This is business software for those in the business of grooming animals. We pride ourselves on having set up one of the more innovative and responsive support mechanisms in this industry.

## **What to Do when There's a Problem**

#### **What to Check**

Try rebooting the computer if you get a goofy error or a GPF. First, write everything down so you have it handy if you need to contact us for support.

#### **Information to have ready for Technical Support**

When you call or post a message to Man's Best Friend Software, please have the following information immediately available:

Your Control number, from the invoice or the program registration sheet. **Do not supply the registration key.**

The number (if any) **and the full text** of any message you've received;

Exactly what you did to receive this message;

What happened if you followed the steps outlined in the manual (if there were steps) to correct the problem.

This will greatly help us to quickly identify and resolve your problems.

#### **Warranty Procedure**

The Groomer's Helper 2000™ program disks are warranteed for thirty days from the date you receive the program to be free from

material defects. **This is NOT a money-back guarantee.** If you cannot make your installation diskette or CD work, follow the procedure below for telephone support and call 888-820-0691.

If we determine that your diskette or CD has failed, we will send you a new one. If we need the old one back, we'll instruct you on how to ship it back to us, and give you an authorization number for the return. Please remember that all sales are final, as you consented to in the license agreement. **DO NOT RETURN ANYTHING WITHOUT A VALID RMA NUMBER! ALL UNAUTHORIZED RETURNS ARE REFUSED!**

## **Contacting Us for Support**

#### **Internet**

Man's Best Friend Software has one of the largest animal-related sites on the Internet. On this site, we have product news, demos, patches, free utilities and support information. Our World Wide Web address is:

#### **http://www.mbfs.com**

This is an ideal first-look support resource. If you need additional assistance, please send Email to:

#### **support@mbfs.com**

**...**which will get you technical aid, usually within one business day.

#### **CompuServe® Interactive**

Man's Best Friend Software maintains a presence on CompuServe® Interactive, one of the largest on-line services. From CompuServe, simply type GO PFVENA and choose section 17 for us. Send Email to the Internet address **support@mbfs.com** for fastest response.

#### **FAX**

Our FAX is on line all the time at **708-535-4839**. When FAXing, please send complete details, including all message number, texts, etc., so we can assist you. **FAXes must have a return FAX number or an Internet Email address to be responded to. You will not receive a voice call-back for a FAXed-in support issue. No exceptions.**

#### **Telephone Product Support \***

Man's Best Friend offers no-charge product support via voice telephone. This is a costly service for us to offer, and we ask and expect you to utilize this manual, the Internet site and other resources prior to tying up a person with a telephone support request. This is important, since we will be unable to keep this service free if it is not responsibly used.

Please do not call until you have all of the information that we need already in hand (see "Information to have ready for Technical Support" on page 39). This will make it possible for our support representative to give you assistance.

The USA number for product support is: **888-820-0691**

The support number outside the USA is: **708-535-4833**

Support hours are Central time, Noon-9PM Monday and Wednesday, 8:30AM-5PM, Tuesday, Thursday and Friday. If you get a voice mail, please leave a detailed message. You will receive a call back as soon as possible. Please be courteous and polite. You may be frustrated, but the support representative is not responsible for that. Our representatives are instructed to decline support in the presence of boorish conduct, threats and the like.

\* NOTE: We reserve the right to assess a fee for product support or to terminate it altogether. The sale of any product does not include any product support, which is offered solely as an accommodation. No sale is contingent upon any level of product support. See the license agreement (see "Copyright and License"on page 1).

## **Program Messages**

The Groomer's Helper 2000™ provides detailed help for all messages it issues. Simply click on the Help button in the message window. A Message Window looks like this:

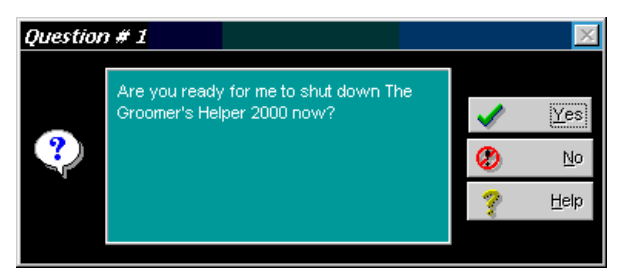

*Figure: Message Window.*

If the message is a question, you will receive a choice of YES or NO. If the message presents information or an error, you will be presented with OK. Click on HELP to find out what the message means and what to do.

## **Glossary of Terms**

#### **Auto-Dialer**

This is a field for a phone number, and it uses your computer's modem to dial the telephone number in the field if you click on the telephone icon on the right hand side of the field.

#### **Calendar Control**

A Control for entering dates into the program. The Groomer's Helper 2000™ gives you a button with this control, and it pops up a calendar for you to choose a date from.

#### **Data Grid**

This is a grid, sort of like an Excel Spreadsheet, containing records in a list. You do not type into a data grid, but you can select things from it to act on. In certain places, the data grid shows information only, and cannot be selected for action.

#### **Lookup Control**

This is a control with a drop-down list attached, but also with the ability to type into it to search. As you type in each character of the name or other thing you are looking for, the control goes through the database for a match. Many let you type in something not in the database and add a new record quickly without having to stop and go to a different place in the program.

## **Index**

#### **A**

Add button 14, 16–17, 22, 31 Add/Change Animal 18, 20, 23 Add/Change Appointment 22, 33 Add/Change Card File 15 Add/Change Employee Record 32 Animal Check-Out 20, 26, 34 Animal Completion 25 animal record 16–17, 19, 23, 26 Animals 17, 20 Appointment Check-Out 20, 26, 34 Completing Work 25 Appointments Automatic Late Checking 30 Attaching a report 37 auto-dialer 12, 28, 30 automatic late-appointment checking 30

#### **C**

calendar control 10, 18, 21, 23, 34 Cancel Button 16 Card File 14–15, 17–19, 23, 32 card file entry 15 Change Button 14–18, 22, 31 Change Invoice Window 34 Check-Out 20, 26, 34 Contacts Card File 14–15, 17–19, 23, 32 Veterinarian 19

#### **D**

data grid 23, 28–29 Delete Button 15–18, 22, 31, 34

#### **E**

Employees

Add/Change 32 Work With 31 Exporting a report 37

#### **L**

Late Appointments Automatic Checking 30 lookup control 18–19, 23, 32

#### **M**

mailing labels 16, 35 MAPI 37 Microsoft Outlook 37

#### **N**

notes 17–20, 25–26, 34

#### **O**

owner 1, 3, 17–18, 22–23, 25

#### **P**

phone button 15 Position Field 15 Preview Window 25, 34, 36–37 Program Messages 42 Program Preferences 19, 28, 30

#### **R**

reminder 26 Reports 27, 35, 37 Attaching to E-Mail 37 Emailing 37 Exporting 37 Previewing 25, 34, 36–37

#### **S**

Save Button 10, 16, 24 Schedule Check-Out 20, 26, 34 Shop Information 27

#### **T**

Tracking Sheet 24–25

**Owner's Manual The Groomer's Helper 2000** 

**V**

Veterinarian 19

#### **W**

Work with Animals 17, 20 Work with Employees 31 Work with Invoice History 33 Work with Schedule 21, 23–26, 34 Work with Shop Information 27